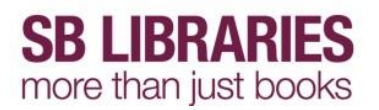

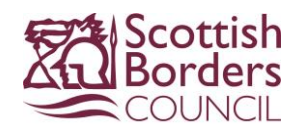

#### **Borrow an SBLibraries eAudiobook - Bolinda Digital**

Navigate to the **[Bolinda Digital](https://fe.bolindadigital.com/wldcs_bol_fo/b2i/mainPage.html?b2bSite=1723)** website to directly browse the collection of SBLibraries eAudiobooks provided by Bolinda Digital. You can also browse ALL eAudiobooks via the [online catalogue](http://www.scotborders.gov.uk/eaudiobooks) however this will not show clearly if the item is a OneClick Digital or Bolinda Digital item until you open the record.

Once you have found an item you are interested in click on the cover image

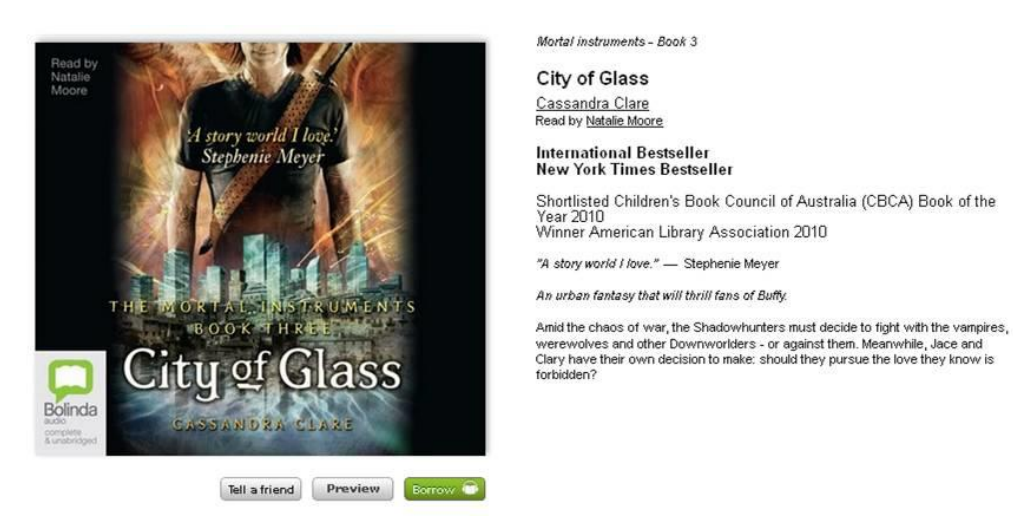

If you wish to hear some of the eAudiobook before you download it you can click the **Preview** button to listen to a short excerpt of the book.

You can also recommend an item to a friend by clicking the **Tell a friend** button then completing the online form.

To download the item click the **Borrow** button. You may be prompted to login.

#### **Welcome to SB LIBRARIES**

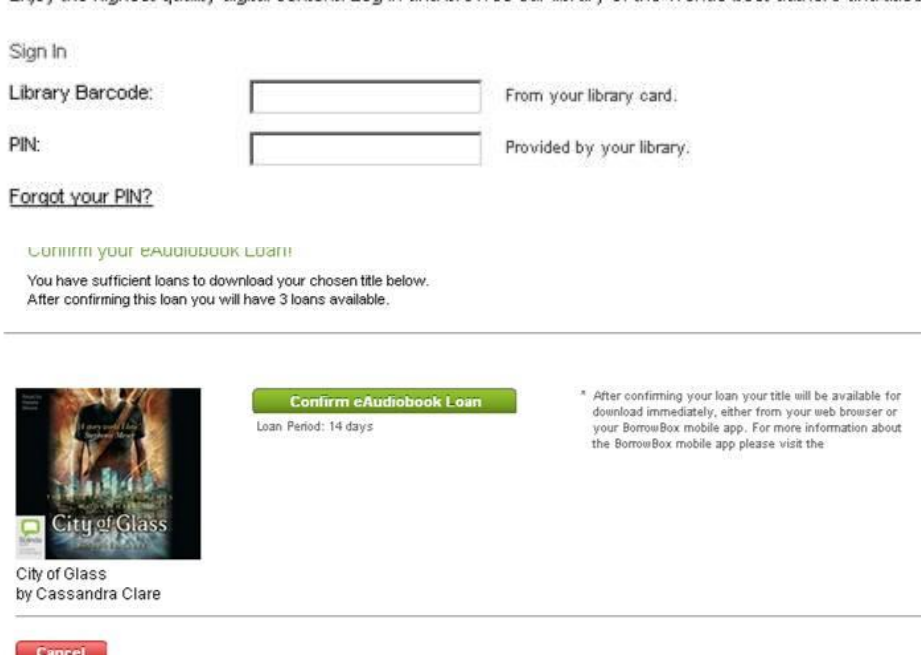

Enjoy the highest quality digital content, Log in and browse our library of the worlds best authors and titles.

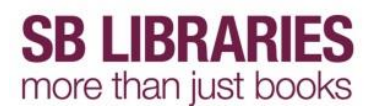

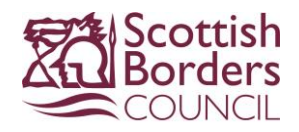

Now you have to confirm your selection. Click the **Confirm Loan** button to continue to the download page.

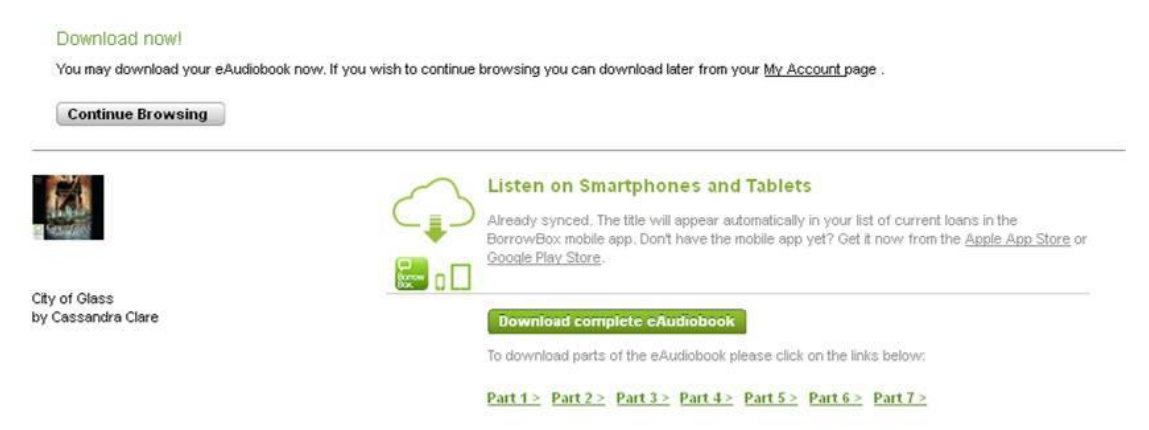

You can now choose to download the complete eAudiobook at once, or download the only the first part. It may take some time to download a complete eAudiobook (depending on your internet connection and the size of the file) so you may choose to Download the eAudiobook part by part if you do not have time to wait.

If you choose to download only the first part you can download any remaining parts throughout your 2 week loan period by logging into your eAudiobook account at any time at the SBLibraries eAudiobook webpage.

How downloading the eAudiobook works depends on which internet browser, and which version of each browser, you are using.

Click to download either part or the entire eAudiobook.

A popup bar will appear at the bottom of the browser asking what action to take with the file, click **Save As**

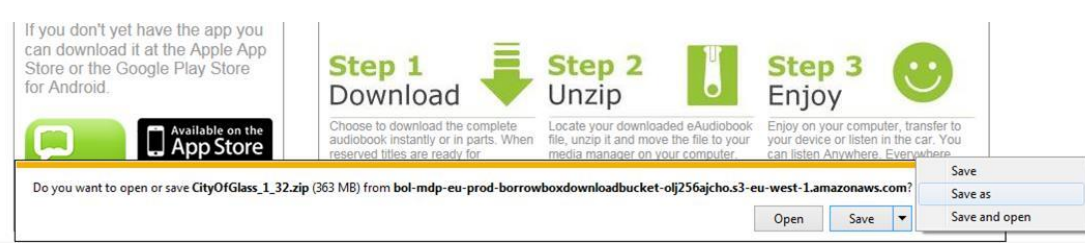

The default download location varies depending on your browser/pc/laptop.

# **SB LIBRARIES** more than just books

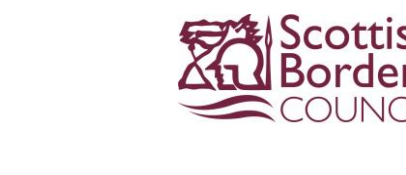

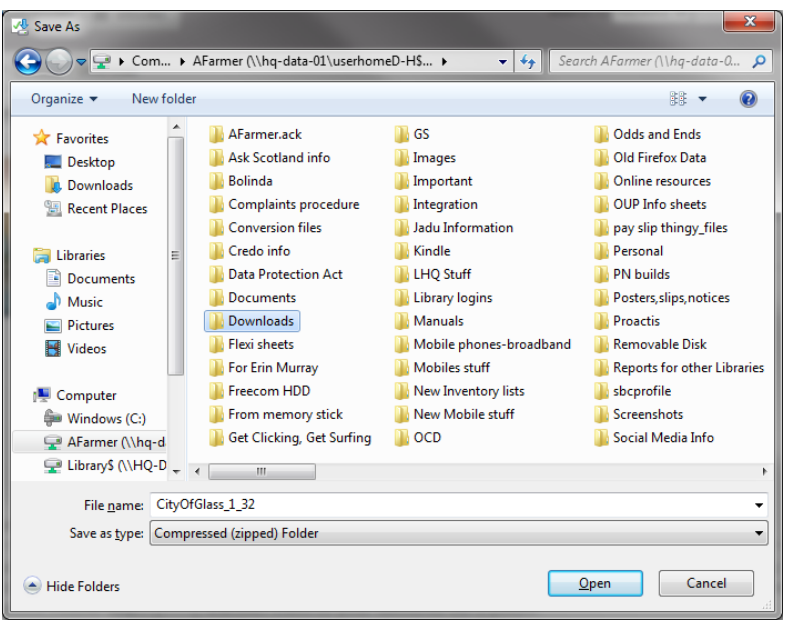

Select to save the zip file to your personal H:drive, creating a new **Downloads** folder then click **Open** then **Save**

You may be presented with a **Download Complete** popup - click **Open Folder**

The file you have downloaded is a compressed file and needs to be unzipped - to do so right click on the file and select **Extract All… then click Extract**

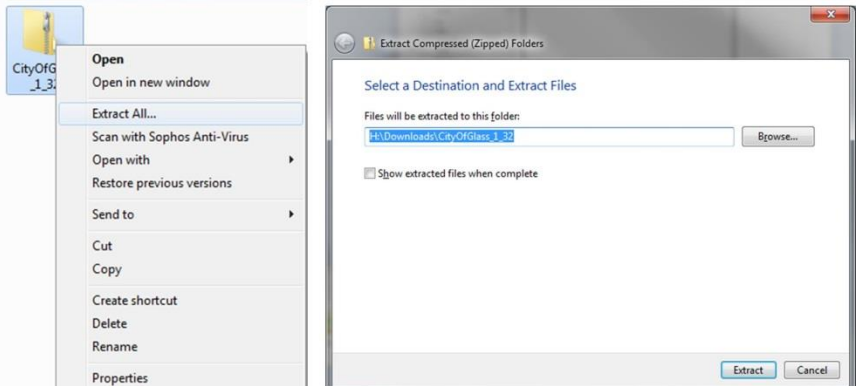

You will now have two entries in the Downloads folder, one zip file and one ordinary file which can be transferred to your MP3 device.

For information on transferring these files to your KubikEvo MP3 player read the Transferring your eAudiobook section.

### **Transferring files**

SBLibraries eAudiobook can be downloaded directly to your pc or laptop in a compressed file, double click to unzip these files and follow the onscreen instructions.

Connect the KubikEvo MP3 player to your pc or laptop using the USB cable provided in the box.

Open up My Computer and navigate to these files, the location they are saved will depend on your own pc or laptop.

# **SB LIBRARIES** more than just books

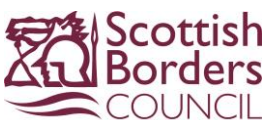

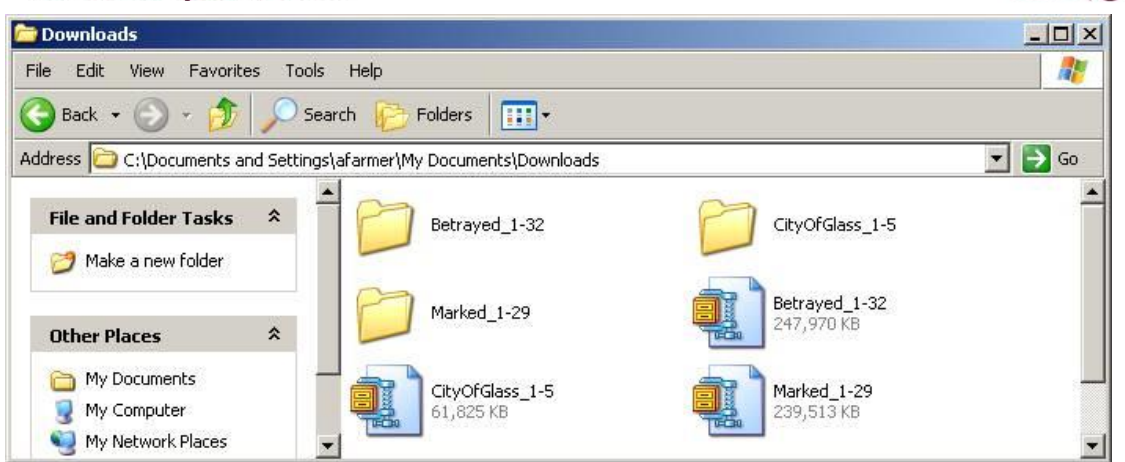

In this screenshot you can see there are two entries for the eAudiobook, the compressed file and the unzipped file.

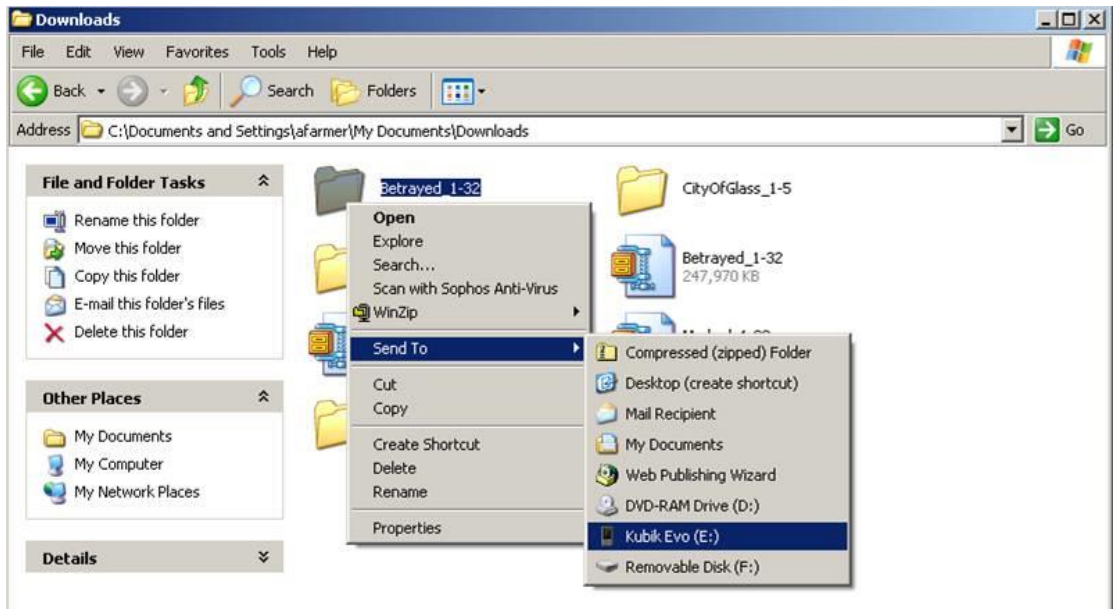

Right click on the unzipped eAudiobook folder you wish to transfer, select **Send To** then **KubikEvo.** 

The drive letter your computer assigns the KubikEvo may vary, in this example it shows as KubikEvo (E:), this is not important.

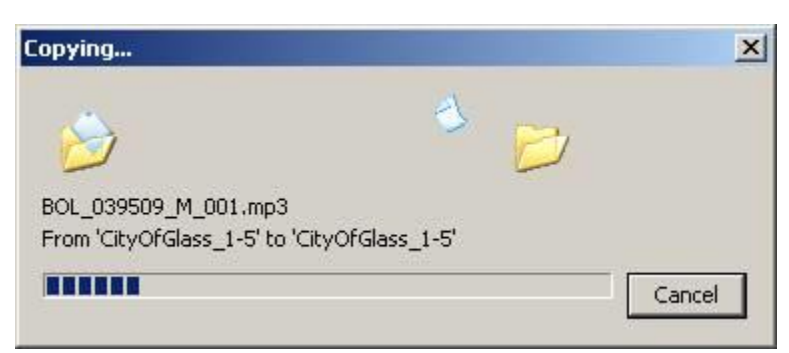

The progress bar will appear. Once this has finished you can disconnect your MP3 player. It is important to do this correctly.

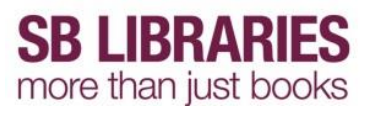

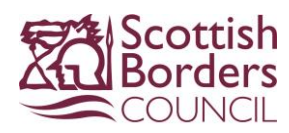

To do this left click on the **Safely Remove Hardware icon,** found on the bottom right of the screen beside the clock

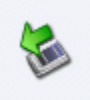

then click on the popup relevant to your device, in this screenshot there is only one option but if you have other removable devices attached there may be more than one.

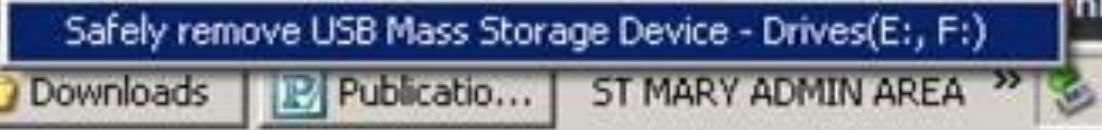

It is safe to disconnect your USB device once the message below appears.

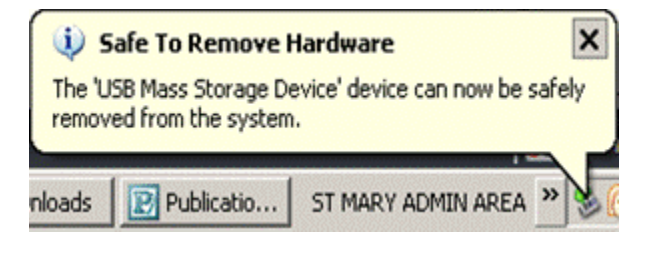

You can now listen to your SBLibraries eAudiobook from your MP3 player where ever you like!